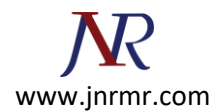

## **CSR Generation Steps:**

## **To generate the CSR, complete the following steps:**

\*\* Note these steps are based on NSv9.1

## **Part 1 - Create a Private Key**

1. From the NetScaler GUI, select **NetScaler > SSL > Create RSA Key.**

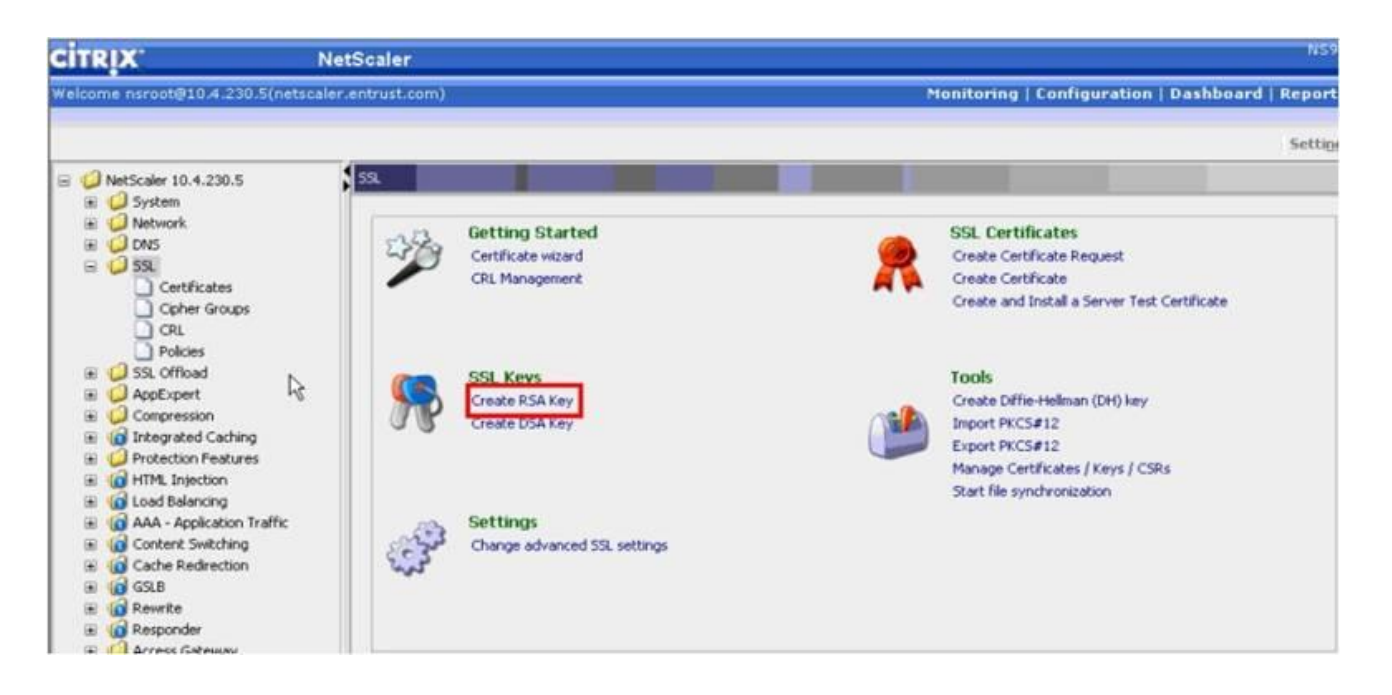

2. Supply a private key name for your certificate. Choose a key size of 2048. Keep the default values for the remaining options and click **Create**.

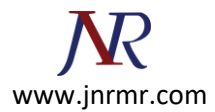

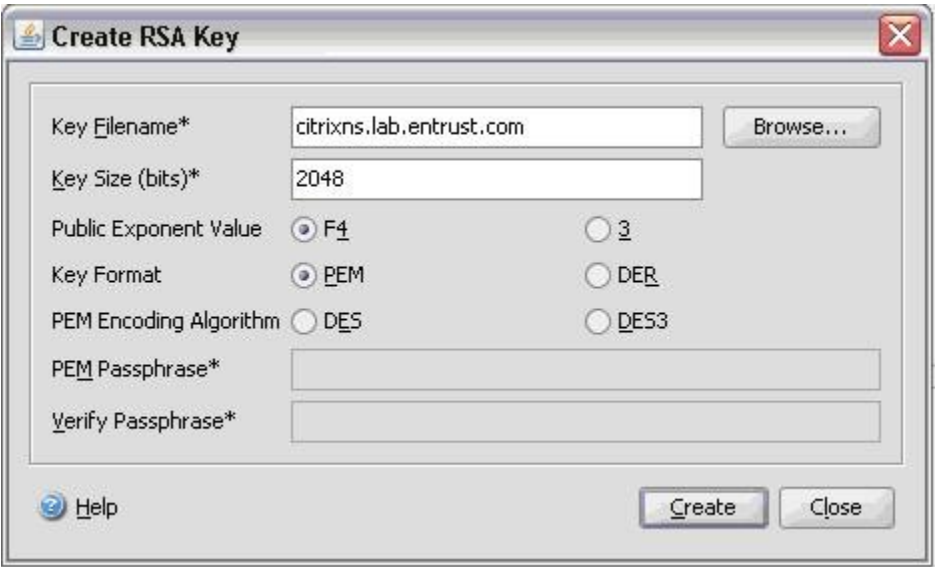

3. Click **Close** to close the Create RSA Key window.

## **Part 2 - Create A Certificate Signing Request**

1. From the NetScaler GUI, select **NetScaler > SSL > Create Certificate Request**.

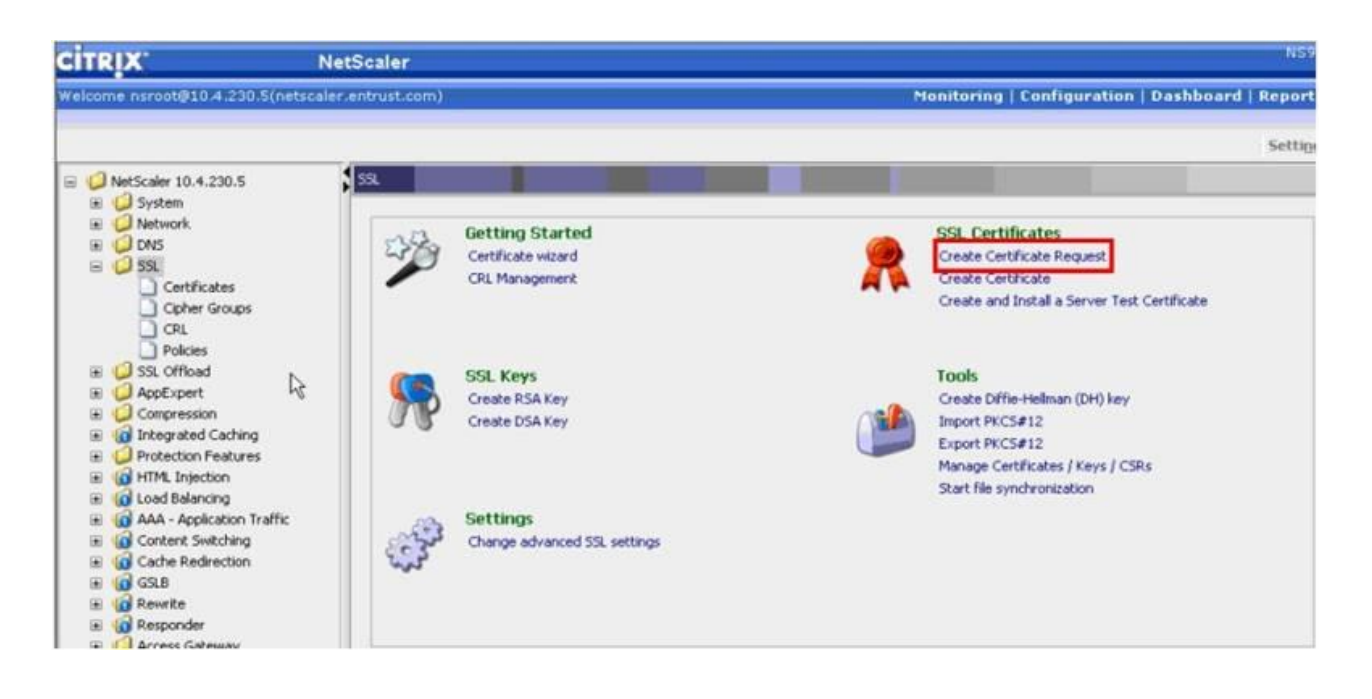

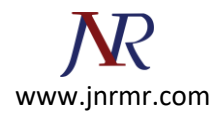

- 2. In the Create Certificate Request window, supply the following information:
	- A Request File Name for the certificate.
	- The Key File Name. This should match the private key name created in Step 2 above.
	- Distinguished Name Fields information.

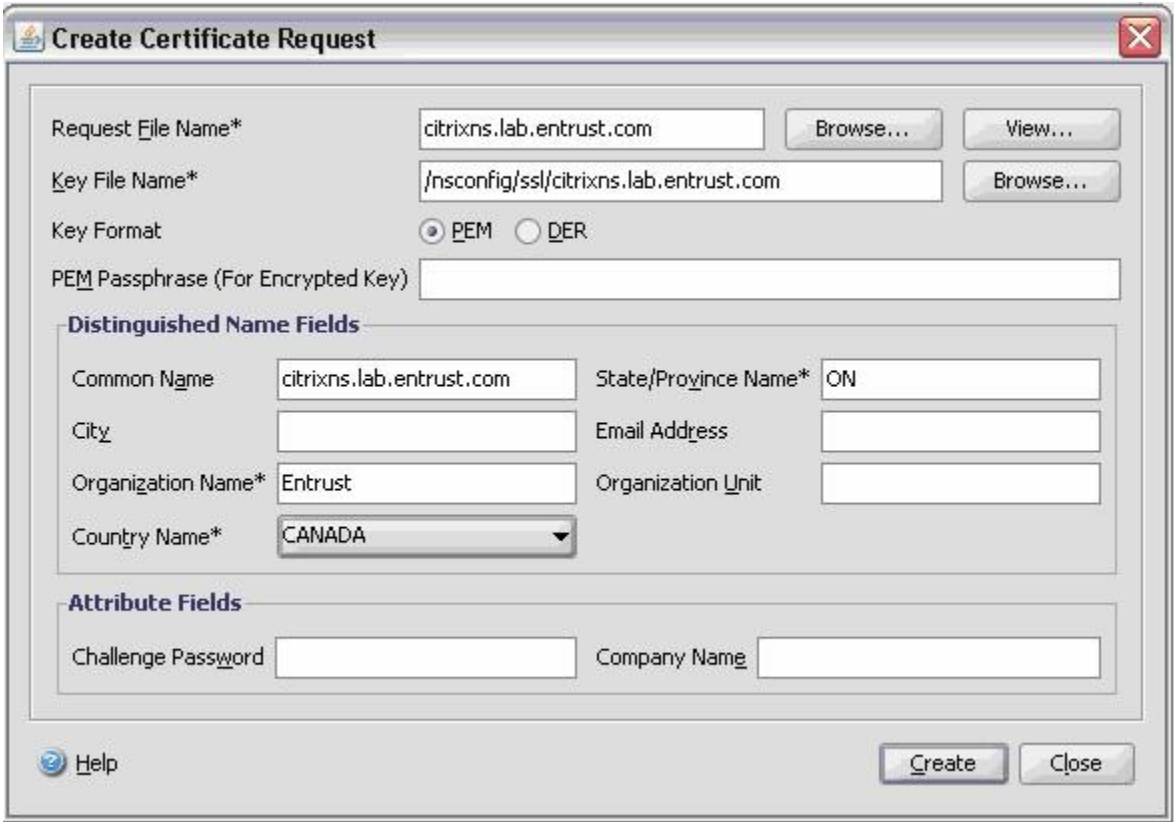

- 3. Click **Create** to create the certificate request file.
- 4. Click **Close** to close the Create Certificate Request window.